# FTP-Server Download/ Upload

# Login (Nr. 1, 2 und 3)

In der Fusszeile der Niedermann Druck Website (www.niedermanndruck.ch) können Sie den FTP-Button (rechts unten) anklicken.

Je nach Absprache mit einem Sachbearbeiter die entsprechenden Benutzerangaben in folgendem Fenster eingeben, oder über den Standardaccount einloggen.

## Standardaccount

Benutzername: niedermann<br>Passwort: niedermann niedermann

## Download (Nr. 4 und 5)

Einfach auf das Downloadsymbol klicken, und der Download beginnt. Um einen Ordner zu öffnen, klicken Sie einfach auf das Ordnersymbol.

## Upload (Nr. 6 und 7)

Mit «Datei auswählen», im Feld «Daten uploaden», können Sie die gewünschte (komprimierte\*) Datei auswählen und uploaden. Der Upload wird durch einen Klick auf Start-Upload ausgelöst.

\* Sobald mehrere Dateien oder ganze Ordner geladen werden müssen, ist es wichtig, den Ordner mit dem Programm WinZip (PC) oder StuffIt (Mac) in eine Datei zu komprimieren.

### E-Mail Benachrichtigung

Bitte benachrichtigen Sie uns nach einem Upload per E-Mail, dass wir Ihre Dateien richtig zuordnen können.

### Abmelden

Haben Sie Ihr File erfolgreich hochgeladen, können Sie sich mit dem Button «Abmelden» ausloggen.

### Fragen

Bei Fragen zum Upload oder betreffend eines eigenen Accounts, nehmen Sie ungeniert mit uns Kontakt auf.

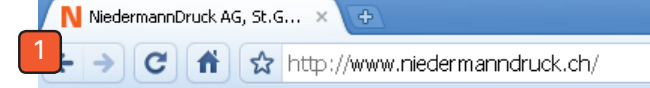

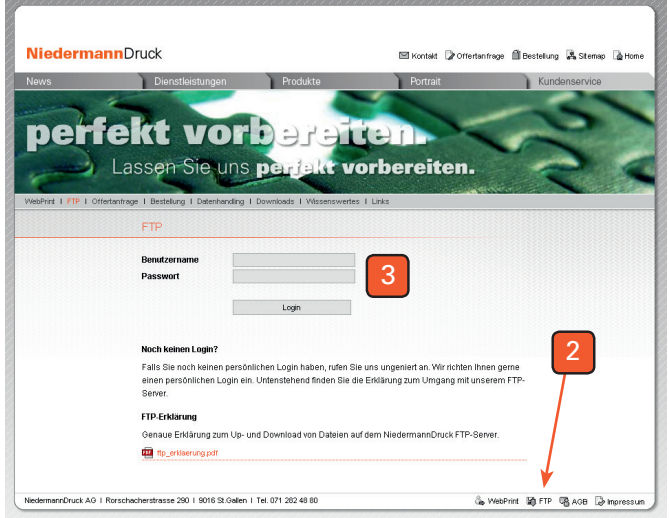

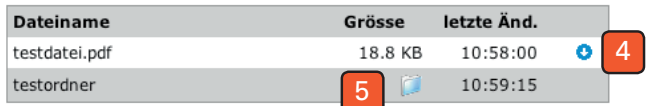

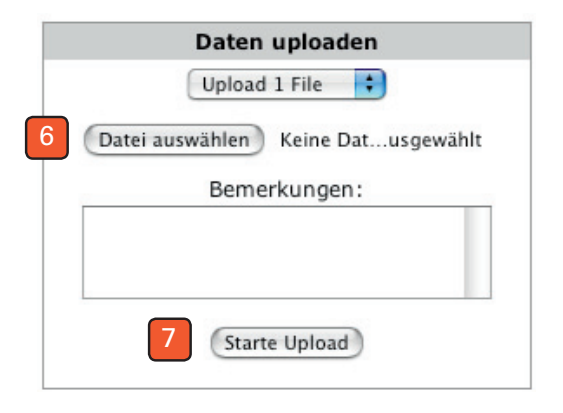

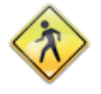

Abmelden